## Usuwanie prowadzącego ze Szkolenia

Użytkownik posiadający dostęp do **Przedmiotu** jako **Wykładowca** ma możliwość usuwania innych **Wykładowców** ze Szkoleń w ramach **Przedmiotu**

Dodawanie Wykładowców do Przedmiotu zostało opisane w poradzie: "*Dodanie kolejnego prowadzącego do Przedmiotu"*

Aby usunąć **Wykładowcę** ze Szkolenia ramach **Przedmiotu** należy, po zalogowaniu i przejściu do sekcji **Szkolenia**, **Katalog przedmiotów** kliknąć w nazwę przedmiotu (1)

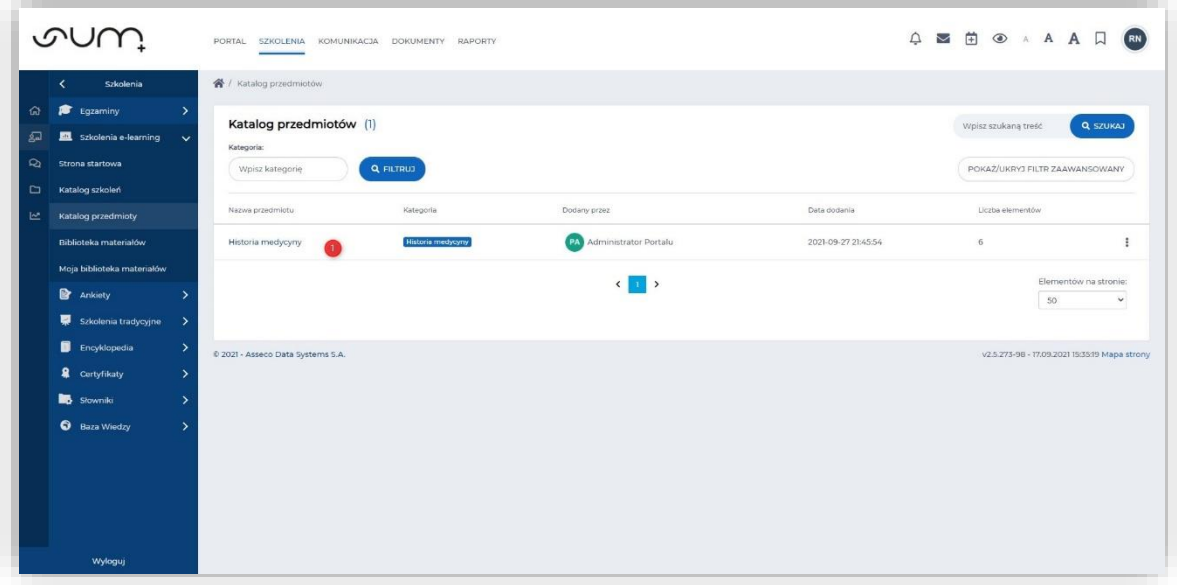

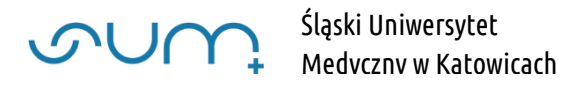

Przy wybranym szkoleniu kliknąć Edytuj (2)

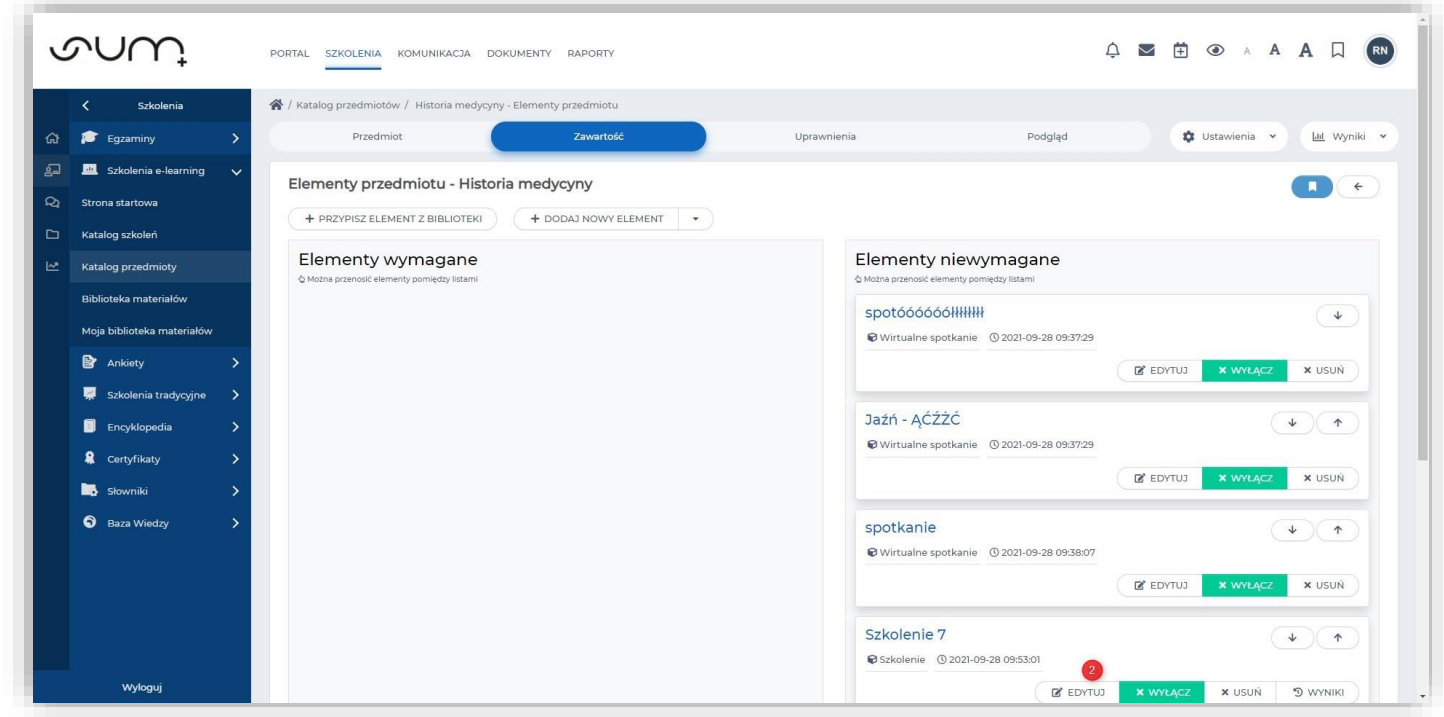

Na kolejnym ekranie kliknąć **Uprawnienia** (2)

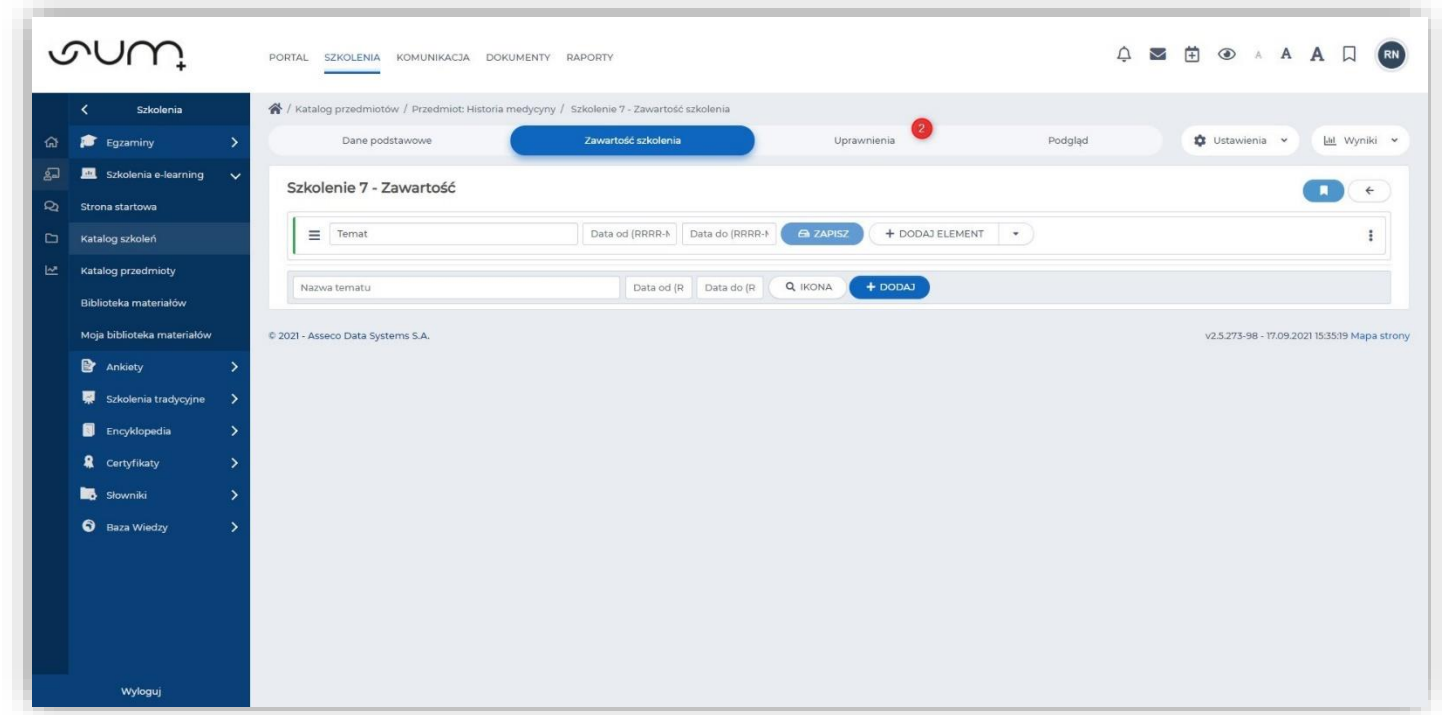

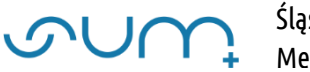

W sekcji **Uprawnienia** wybrać użytkownika którego chcemy usunąć ze szkolenia (3) i kliknąć strzałkę **Wypisz wybranych** (4)

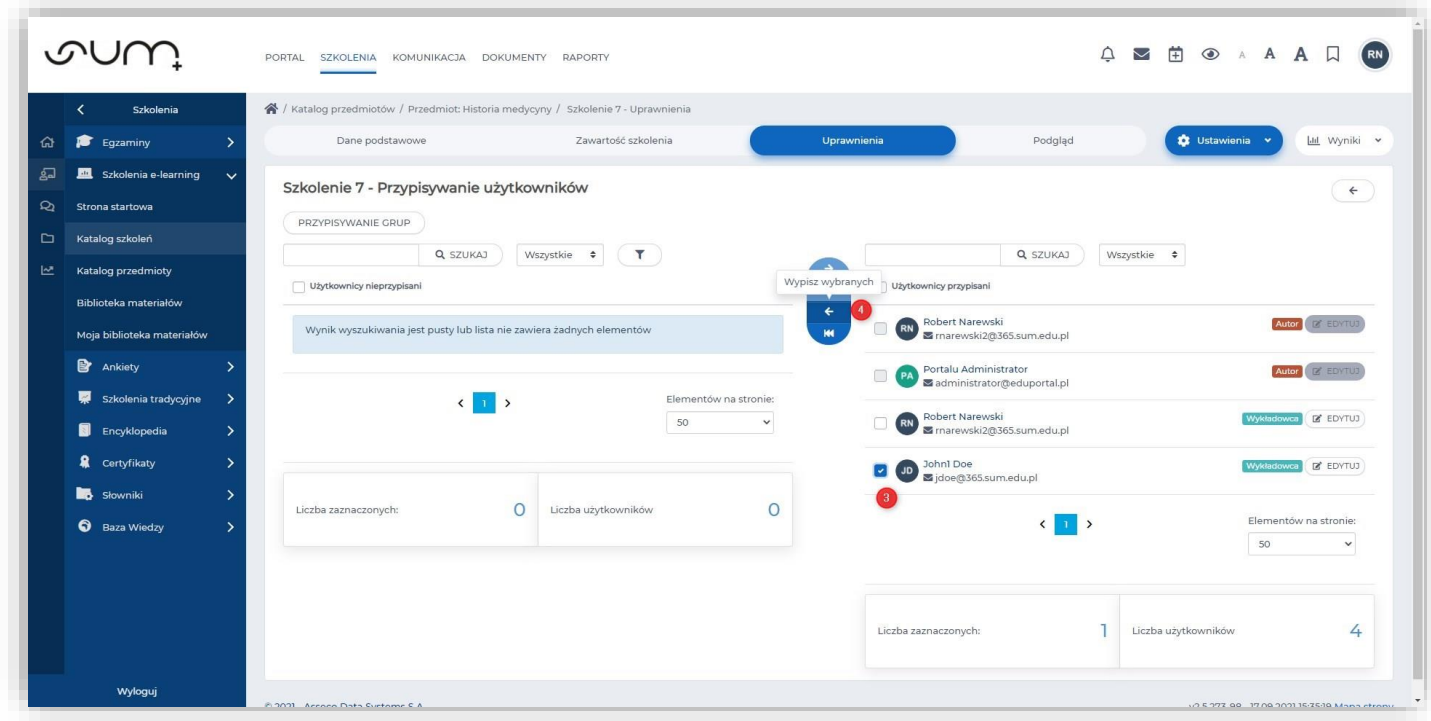

Na kolejnym oknie kliknąć **Zatwierdź** (5)

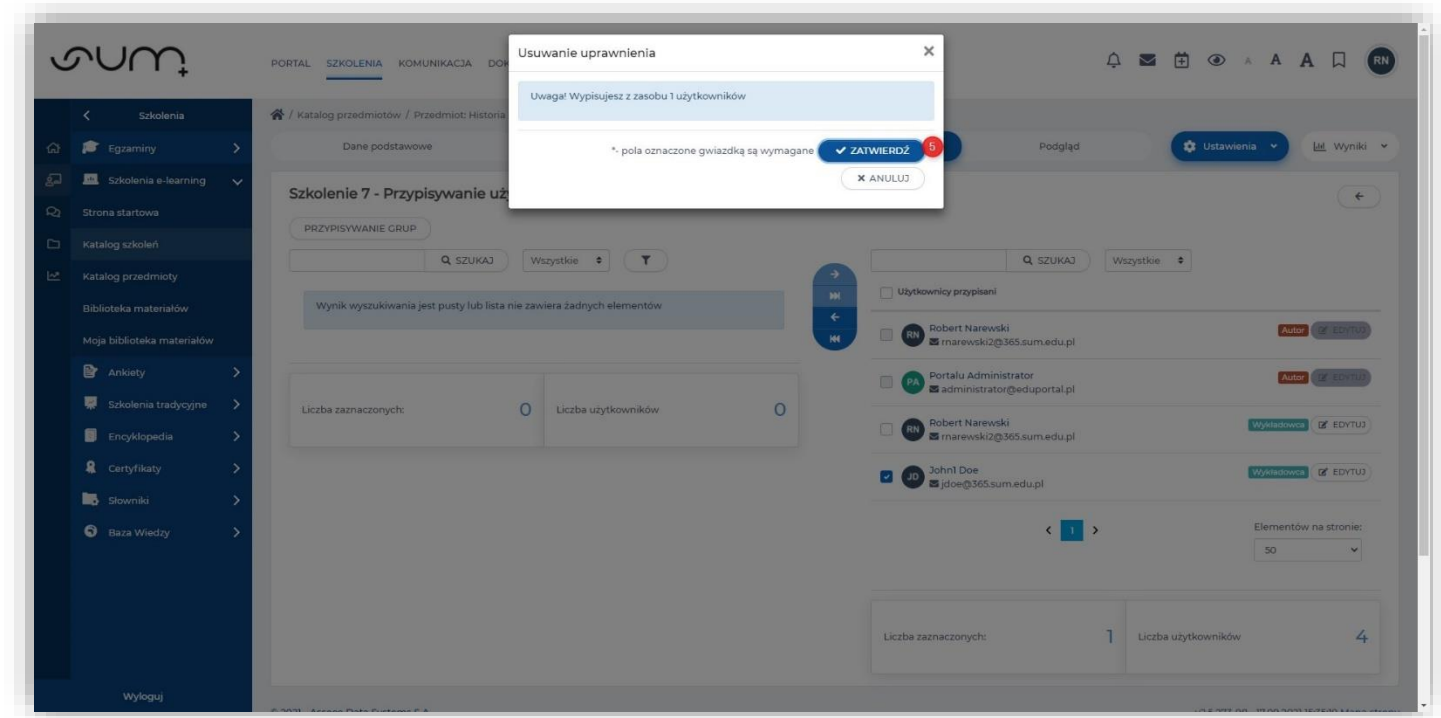

Użytkownik został usunięty z listy **Użytkownicy przypisani** (Prowadzących Szkolenie)

Można również przywrócić mu tą funkcję zaznaczając i przenosząc go na listę **Użytkownicy przypisani**

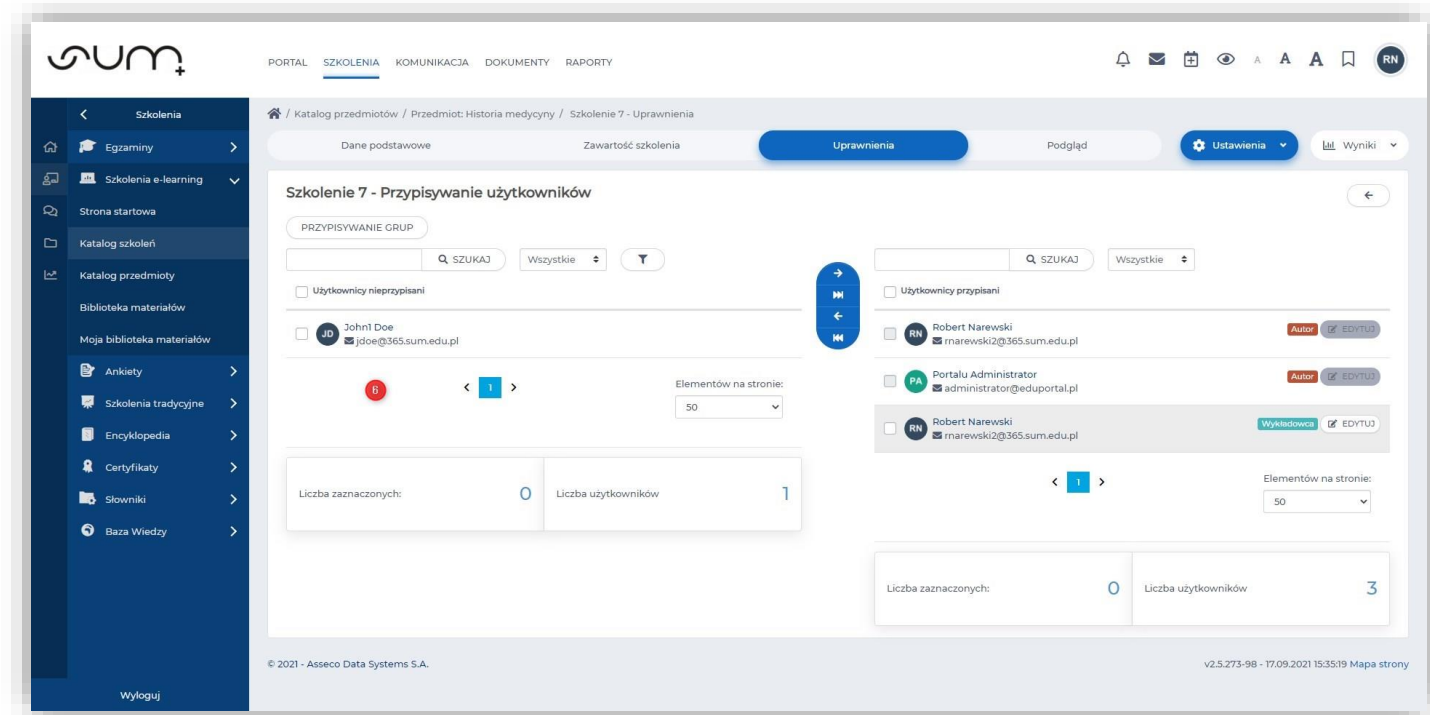

**UWAGA! Użytkownik zachowuje dostęp do Przedmiotu oraz innych szkoleń w ramach Przedmiotu**

Przy próbie wejścia do szkolenie do którego dostęp został mu odebrany (7)

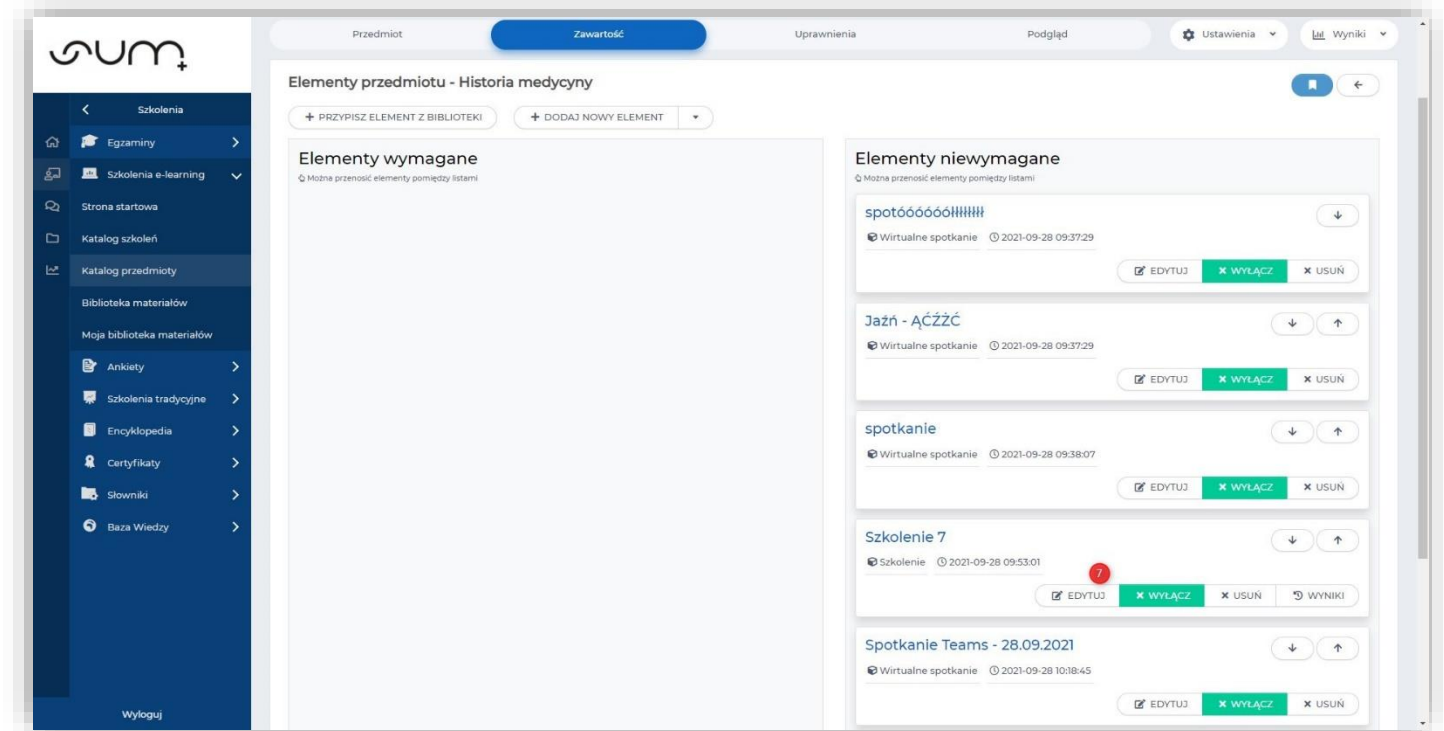

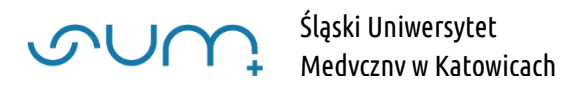

## Otrzyma komunikat (8)

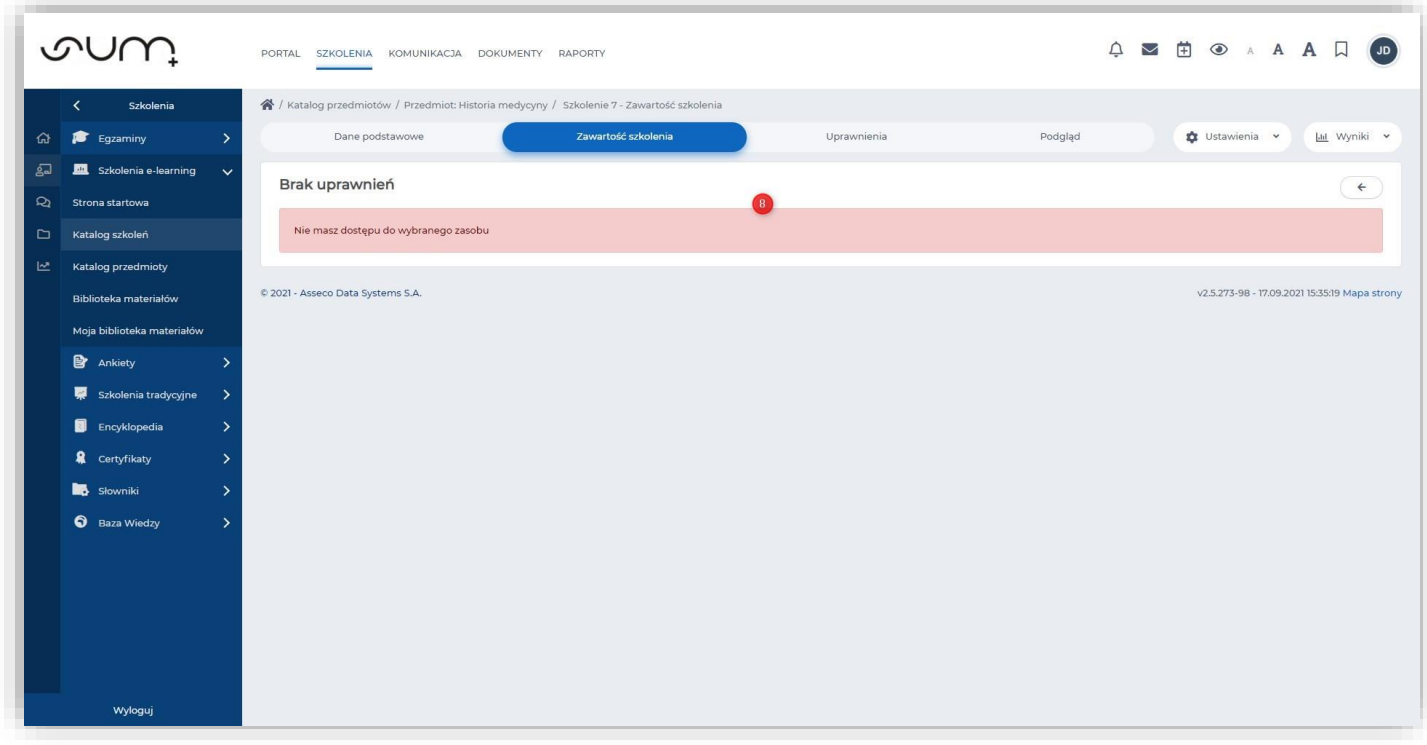